## **BI-TECH BUDGET TRANSFER PROCESS (GLBUBATR)**

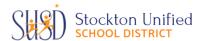

- 1. Once logged into BuisnessPlus, click on the tab called "SCHOOL SITE USER".
  - a. Click the line called **GLBUBATR** Create/Update Transfers Set under Activities menu.

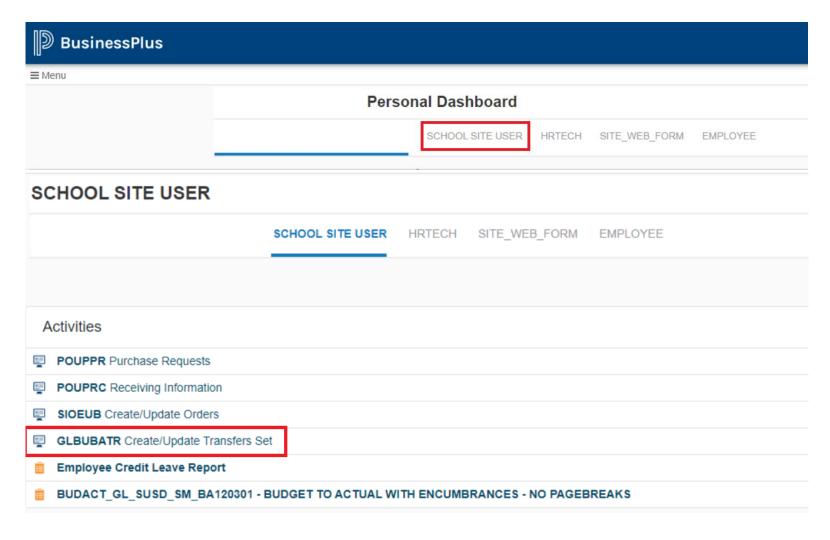

2. The budget transfer Add Mode screen will open and be **defaulted** on **Search Mode**. Click the "+" sign to enter **Add Mode**. While on *Add Mode*, type **Set ID** name for the budget transfer on the **Set ID** field.

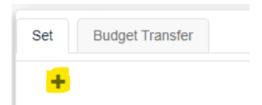

Follow Set ID format below.

Example: **BJS11182018A** 

B= Budget Transfer

JS= Two Digit Site Number

11= Two Digit Month

18= Two Digit Day

2018= Four Digit Year

A= First batch created (Note: Use subsequent alpha if submitting multiple transfers the same day.)

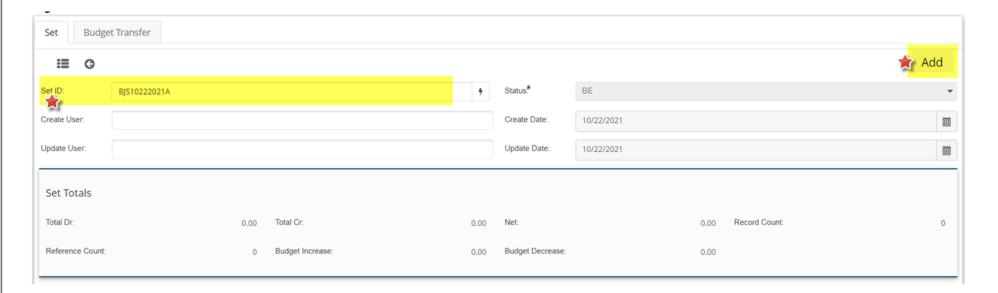

3. Press unwhen Set ID is completed. A prompt "Record Accepted" message should show on the top right hand corner of the screen.

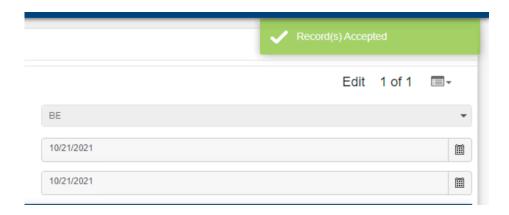

4. Select the *Budget Transfer* tab. Click on the "lightning" icon next to the Reference\* field and select **BUID** from the drop down list. This will autofill the Reference\* field with the Budget Reference Number.

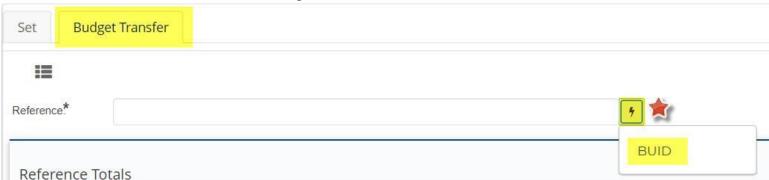

5. Fill-in *Description,* i.e., reason for transfer.

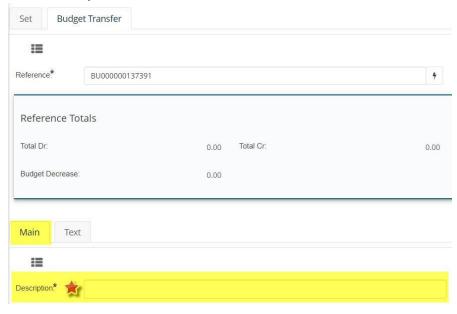

6. While on Add Mode, type account number and object code where funds are transferred to (credit). Enter amount of increase in the amount field, in whole dollar amount. Press enter 🗊 to add another line and to record transaction.

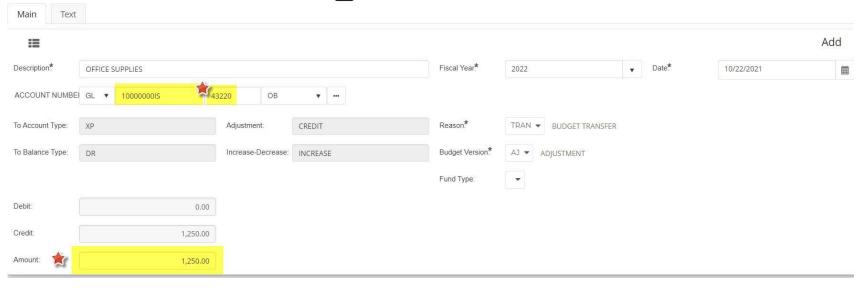

7. On the second instance, type account number and object code where funds are transferred from (debit). Enter amount in the amount field without cents. Make sure to add (-) or minus sign before \$ amount. Press 🚛 to record transaction.

## Example:

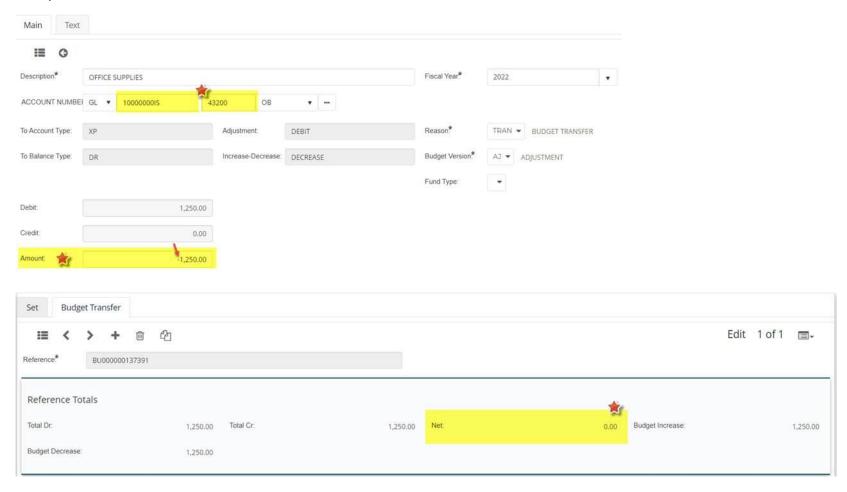

Budget transfers must be within the same organization key. \*\*\*IMPORTANT NOTE: Budget transfer must net to zero.

8. Review budget transfer by clicking on icon while on Budget Transfer tab. Click on the pencil icon to edit the budget transfer line item. Make the necessary adjustment(s) and press . Record(s) Accepted/Applied message will show once record is updated.

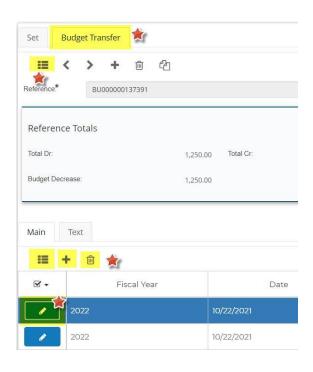

Tips: To delete a line item, select the line and click on the icon.

To add more line item(s), click on the icon.

Press enter on your keyboard to update record.

9. E-Mail Set ID number to your site assigned Accounting Technician for review and approval posting.